#### **CATEGORY ARCHIVES: MAP VIEW**

### [Locate Now](http://help.skypatrol.com/df/locate-now/)

- 1. In the Map View, select the vehicle/device to locate
- 2. Click on the "Locate Now" icon on the taskbar.

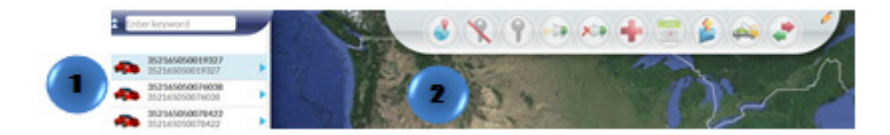

Or

- 1. In the Map View, select the vehicle/device to locate. Click on the blue arrow
- 2. An information bubble will appear next to the selected vehicle
- 3. Click on "Locate Now" button

To access Google maps and get a satellite view of the location click on the latitude and longitude coordinates on the information bubble.

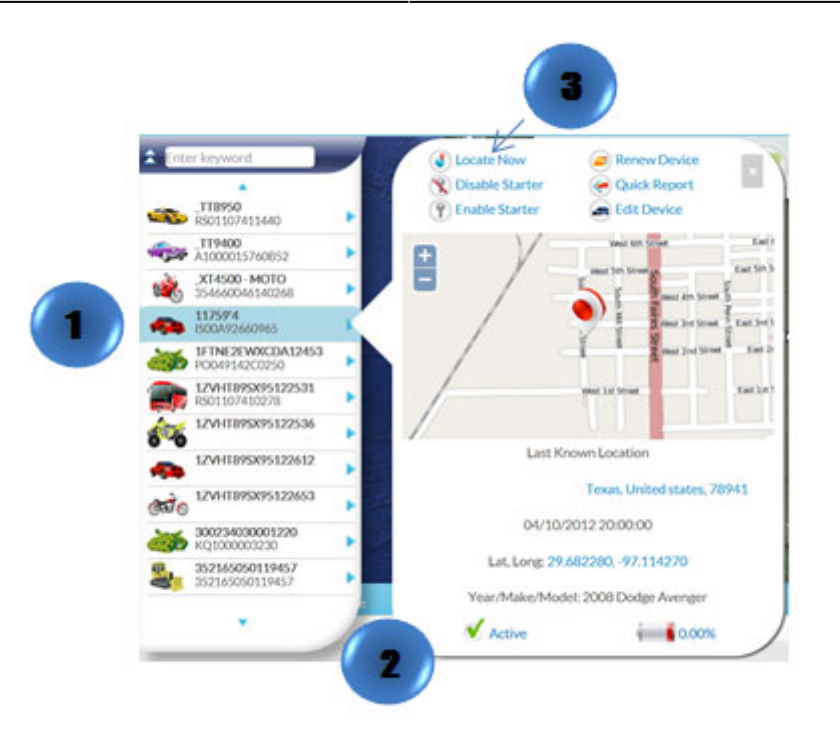

# [Enable Starter](http://help.skypatrol.com/df/enable-starter/)

- 1. In the Map View, select the vehicle/device
- 2. Click on the "Enable Starter" icon on the Toolbar

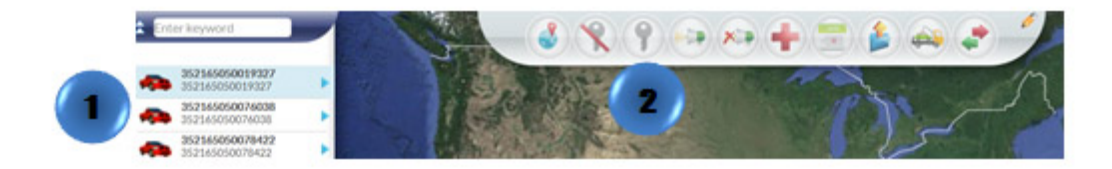

- 1. In the Map View, select the vehicle/device to locate. Click on the blue arrow
- 2. An information bubble will appear next to the selected vehicle
- 3. Click on "Enable Starter" button

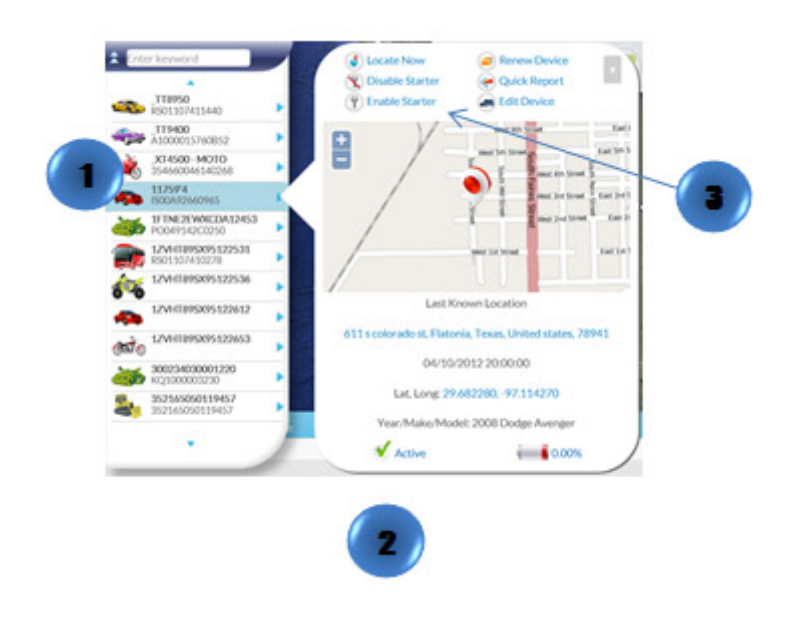

### [Disable Starter](http://help.skypatrol.com/df/disable-starter/)

- 1. In the Map View, select the vehicle/device
- 2. Click on the "Disable Starter" icon on the Toolbar

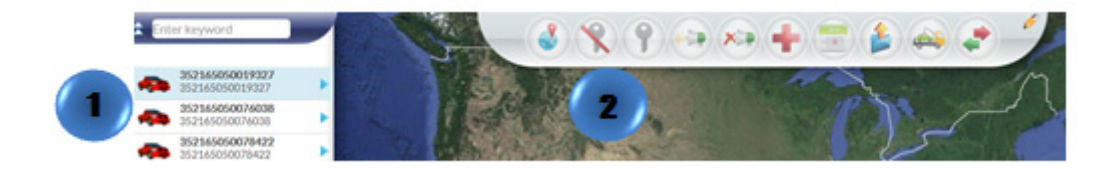

- 1. In the Map View, select the vehicle/device to locate. Click on the blue arrow
- 2. An information bubble will appear next to the selected vehicle
- 3. Click on "Disable Starter"

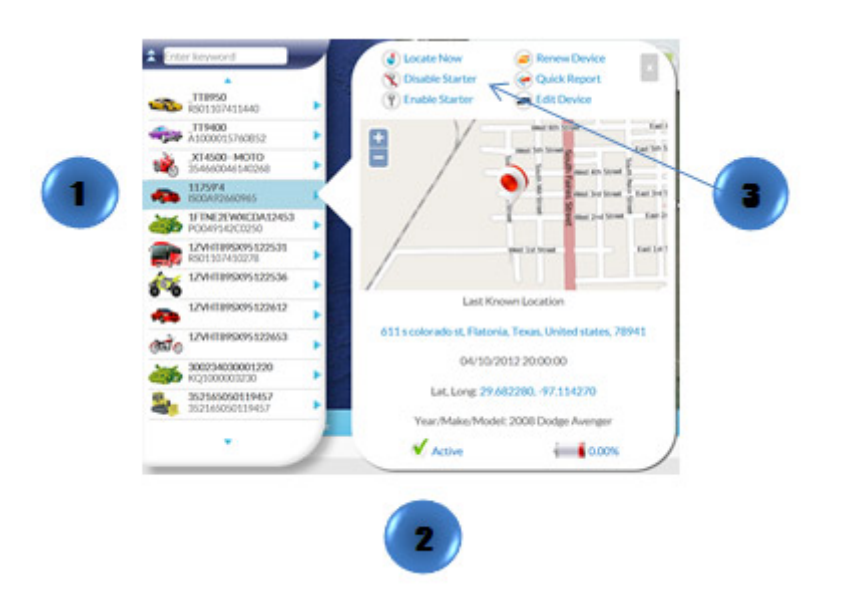

# [Buzzer On](http://help.skypatrol.com/df/buzzer-on/)

- 1. In the Map View, select the vehicle/device
- 2. Click on the "Reminder On" icon on the toolbar

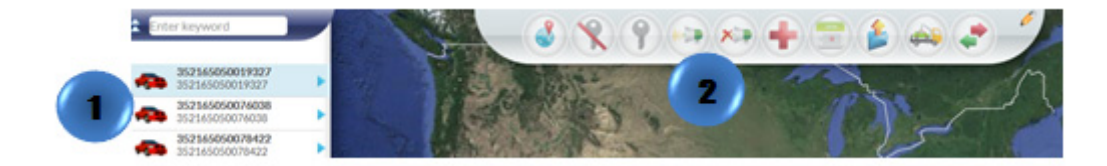

# [Buzzer Off](http://help.skypatrol.com/df/buzzer-off/)

- 1. In the Map View, select the vehicle/device
- 2. Click on the "Reminder Off" icon on the toolbar

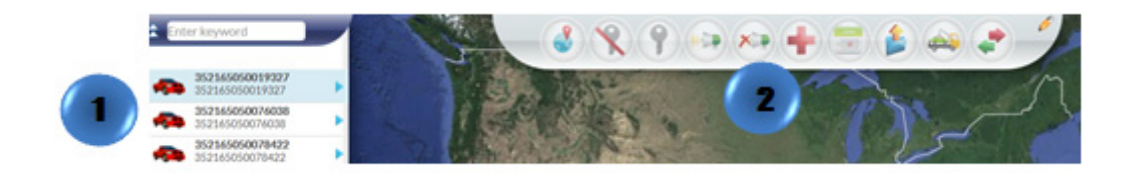

## [Emergency Enable](http://help.skypatrol.com/df/emergency-enable/)

- 1. In the Map View, select the vehicle/device
- 2. Click on the "Emergency Enable" icon on the toolbar

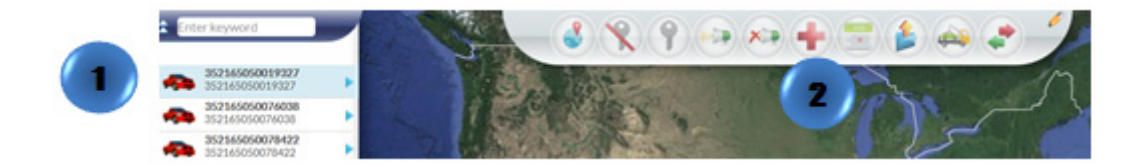

# [Schedule Command](http://help.skypatrol.com/df/schedule-command/)

- 1. In the Map View, select the vehicle/device
- 2. Click on the "Schedule Command" icon on the toolbar
- 3. A new window will appear
- 4. Fill out the required information and click "OK"

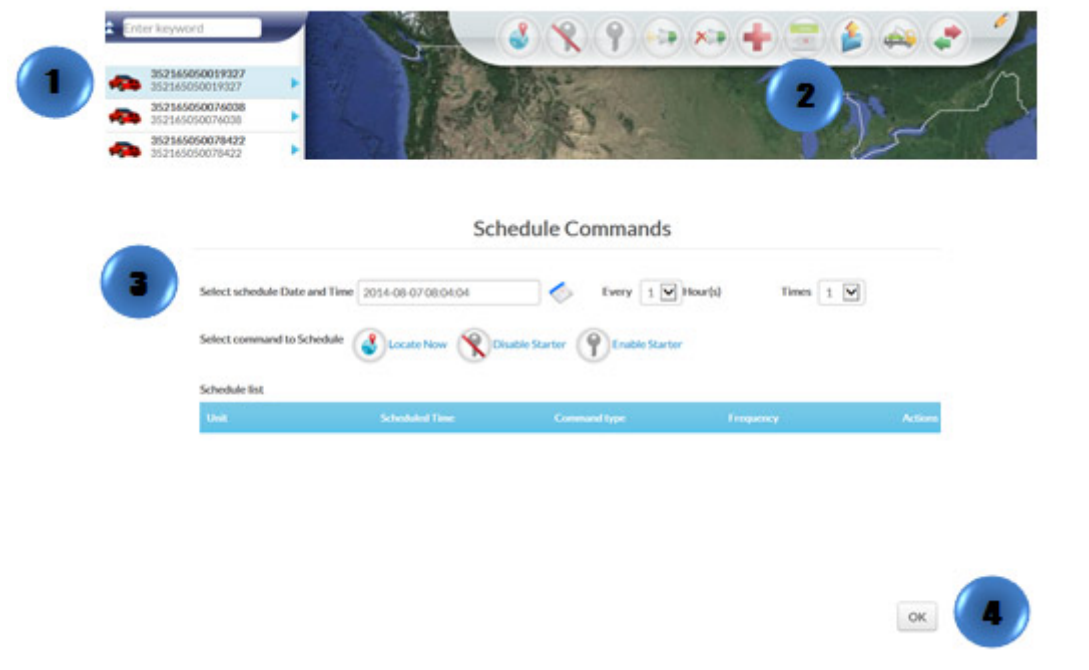

# [Batch Command](http://help.skypatrol.com/df/upload-batch-command/)

- 1. Click on the "Batch Command" icon on the toolbar
- 2. A new window will appear
- 3. Click on "Upload CSV" select the file and click on "Open"

The .csv file should contain the follow columns in this order: Unit Name, IMEI and Serial Number. Up to 100 records per file.

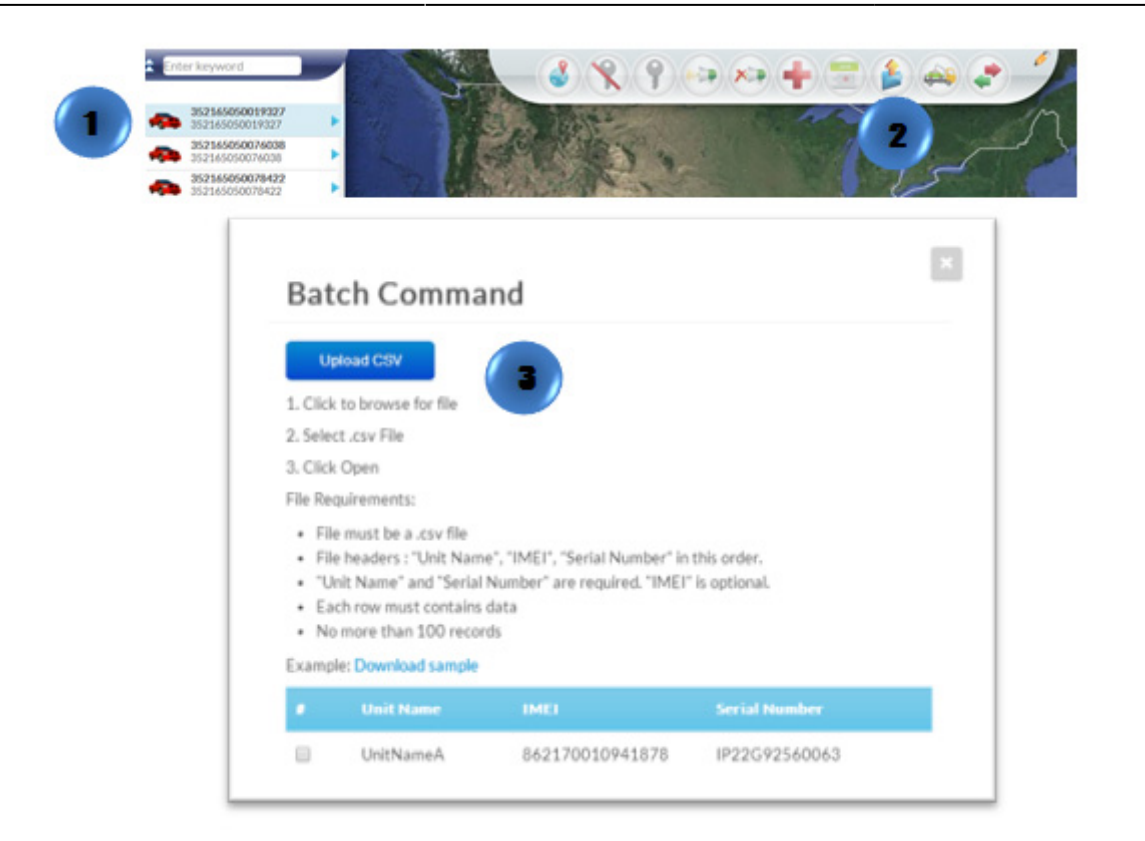

# [Repo Command](http://help.skypatrol.com/df/repo-command/)

- 1. In the Map View, select the vehicle/device
- 2. Click on the "Repo Mode" icon on the toolbar
- 3. A new window will pop-up. Fill out and review the information
- 4. Click on "Confirm Repo"

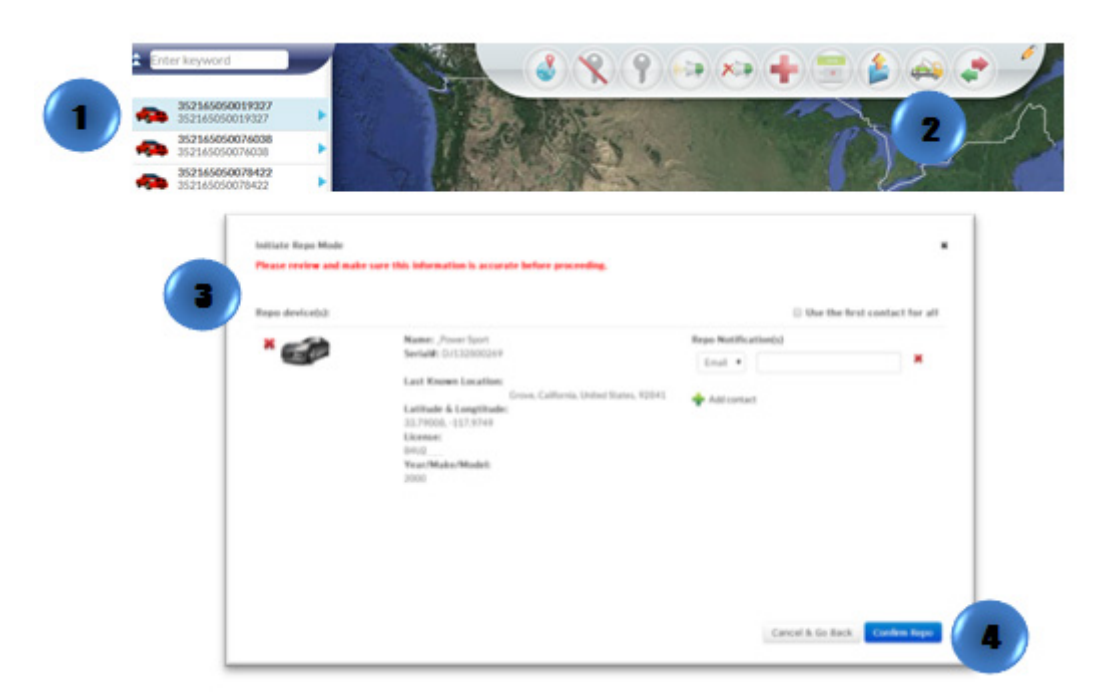

- 1. Locate your vehicle/device.
- 2. Click on your vehicle/device in the map. A new information bubble will appear. Click on "Repo"
- 3. Follow steps 3 and 4

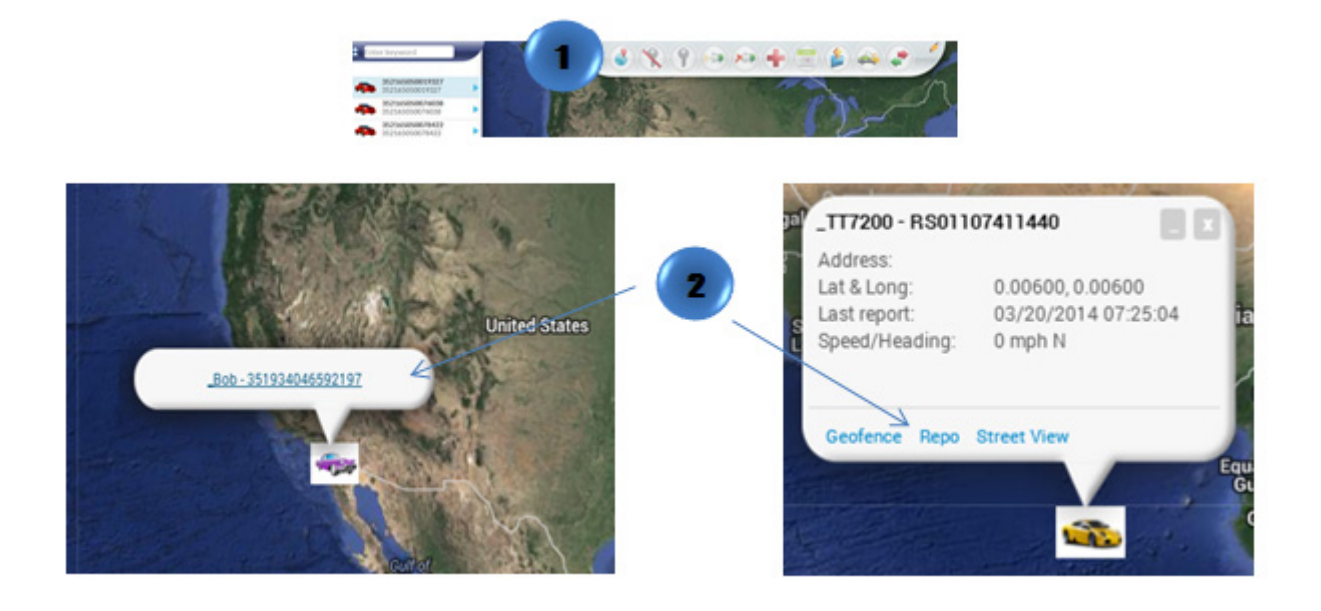

# [Quick Report](http://help.skypatrol.com/df/quick-report/)

- 1. In the Map View, select the vehicle/device
- 2. Click on the "Quick Report" icon on the toolbar

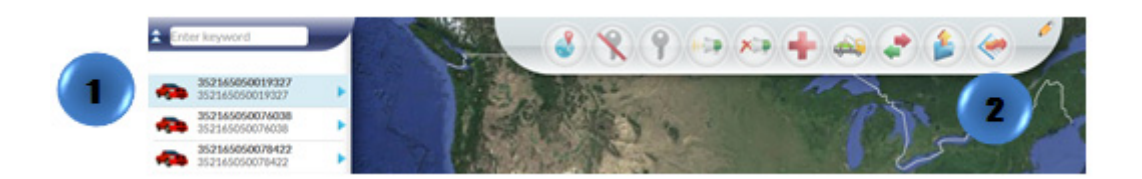

Or

- 1. In the Map View, select the vehicle/device to locate. Click on the blue arrow
- 2. An information bubble will appear next to the selected vehicle
- 3. Click on "Quick Report"
- 4. A new window will appear
- 5. Select the type of report desired

\* The icon **\*** will appear if the device is sending an invalid GPS message and the last valid signal will be displayed

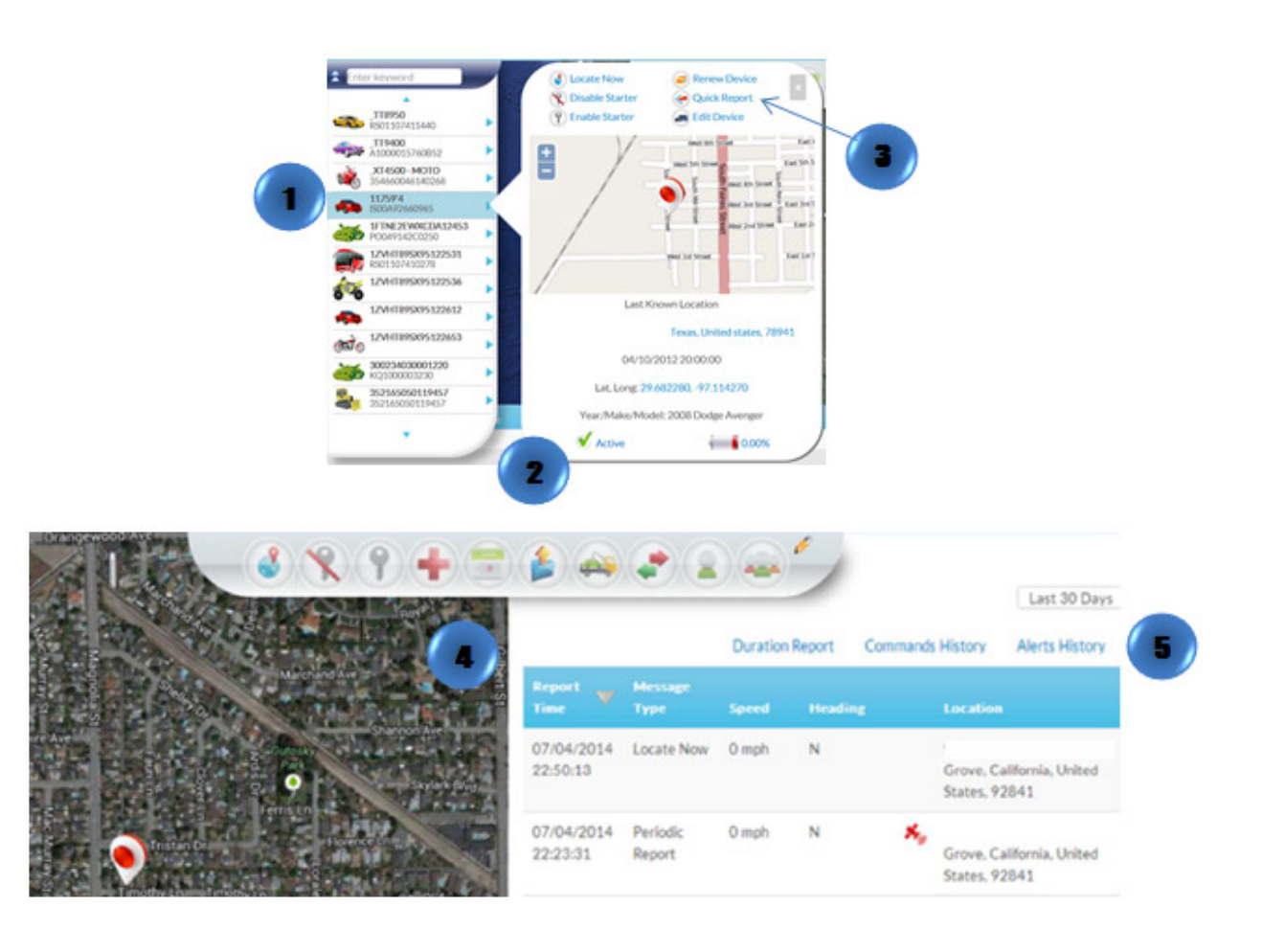

## [Transfer Device](http://help.skypatrol.com/df/transfer-device/)

- 1. In the Map View, select the vehicle/device
- 2. Click on the "Transfer Command" icon on the toolbar
- 3. A new window will appear. Select between "Transfer inside my account" or "Transfer outside my account"
- 4. Select the group to transfer the device
- 5. Click on "Transfer"
- 6. A new window will appear for review. Click on "Confirm Transfer"

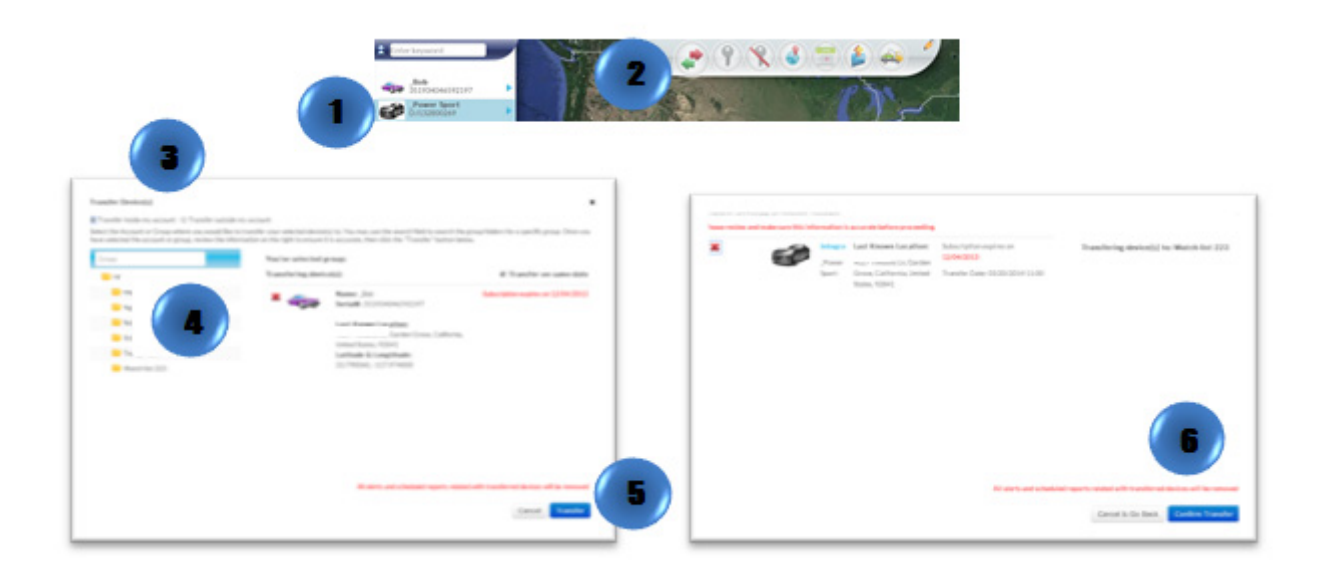

- 1. Locate your vehicle/device.
- 2. Click on your vehicle/device in the map. A new information bubble will appear. Click on "Transfer"
- 3. Follow steps 3 through 6

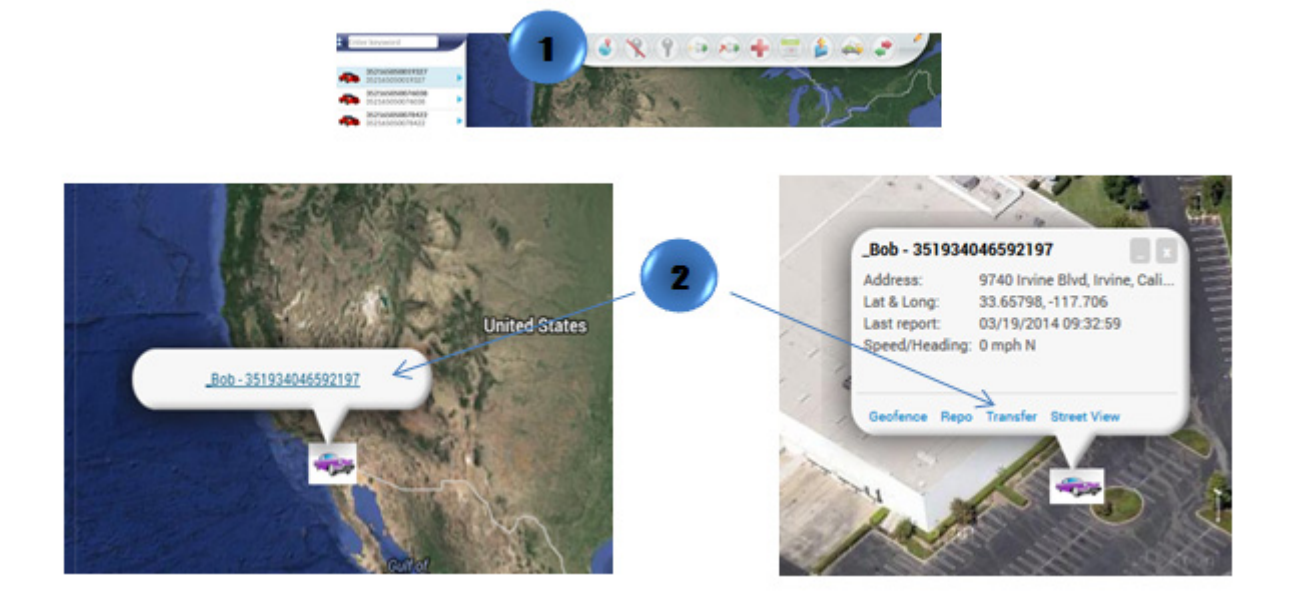

# [Transfer Management](http://help.skypatrol.com/df/transfer-management/)

1. Click on the "Transfer Management" icon on the toolbar to see all transfer history.

 $\pmb{\times}$